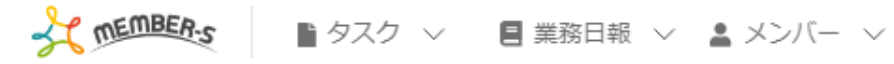

■ 通知設定

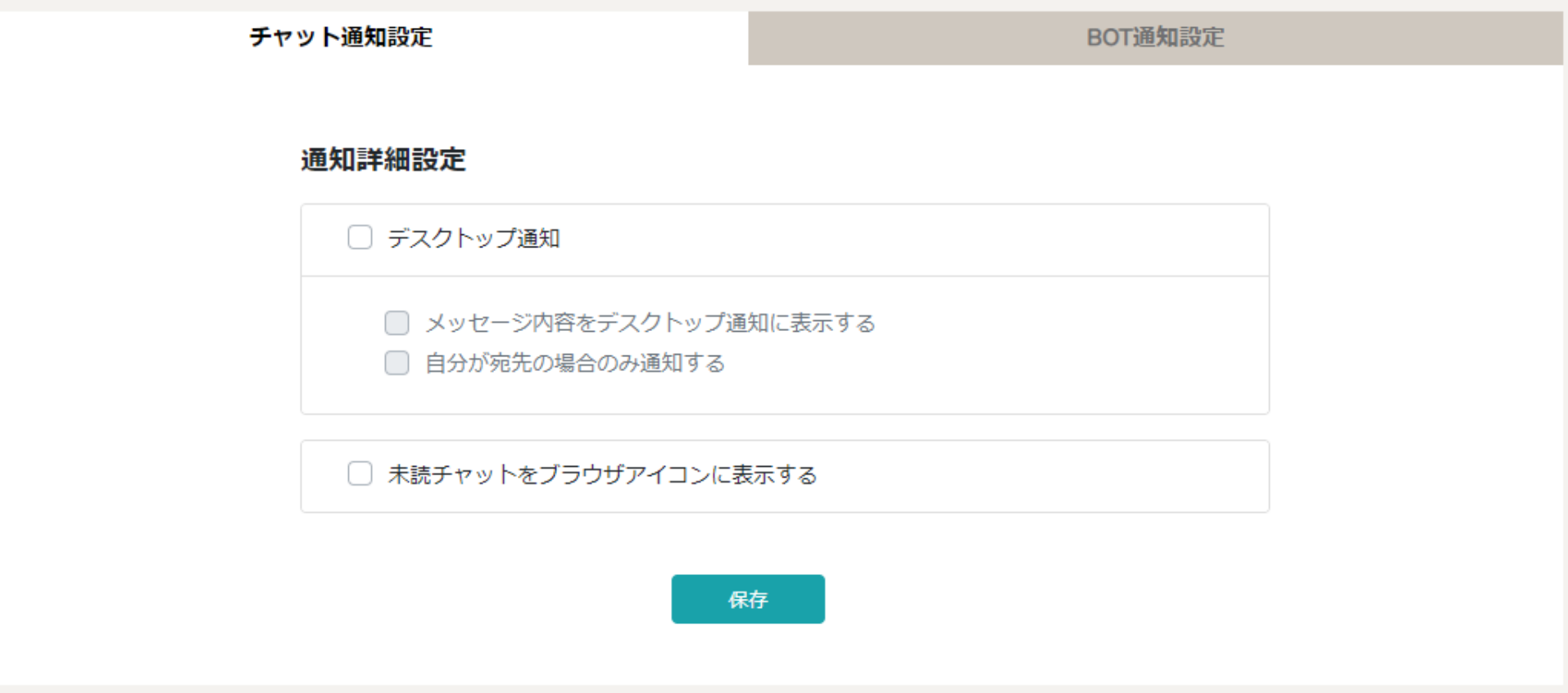

## ~LINEと連携し、未読チャット通知を受け取る~

最終更新日:2023年3月10日

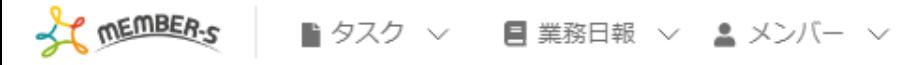

■ 通知設定

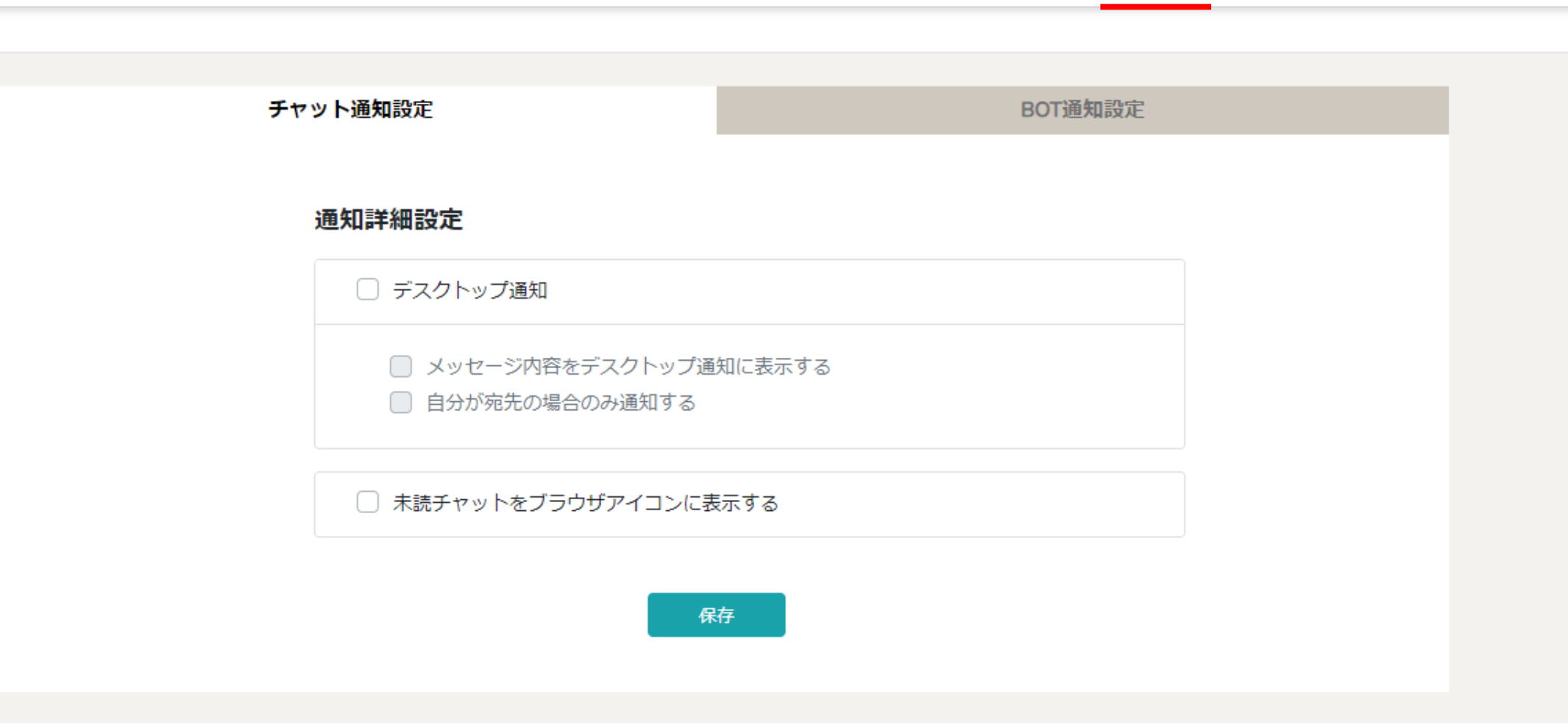

自分宛のチャットメッセージが来た際に、 LINE で、未読チャット通知を受け取ることができます。 → 6 0 株式会社00000

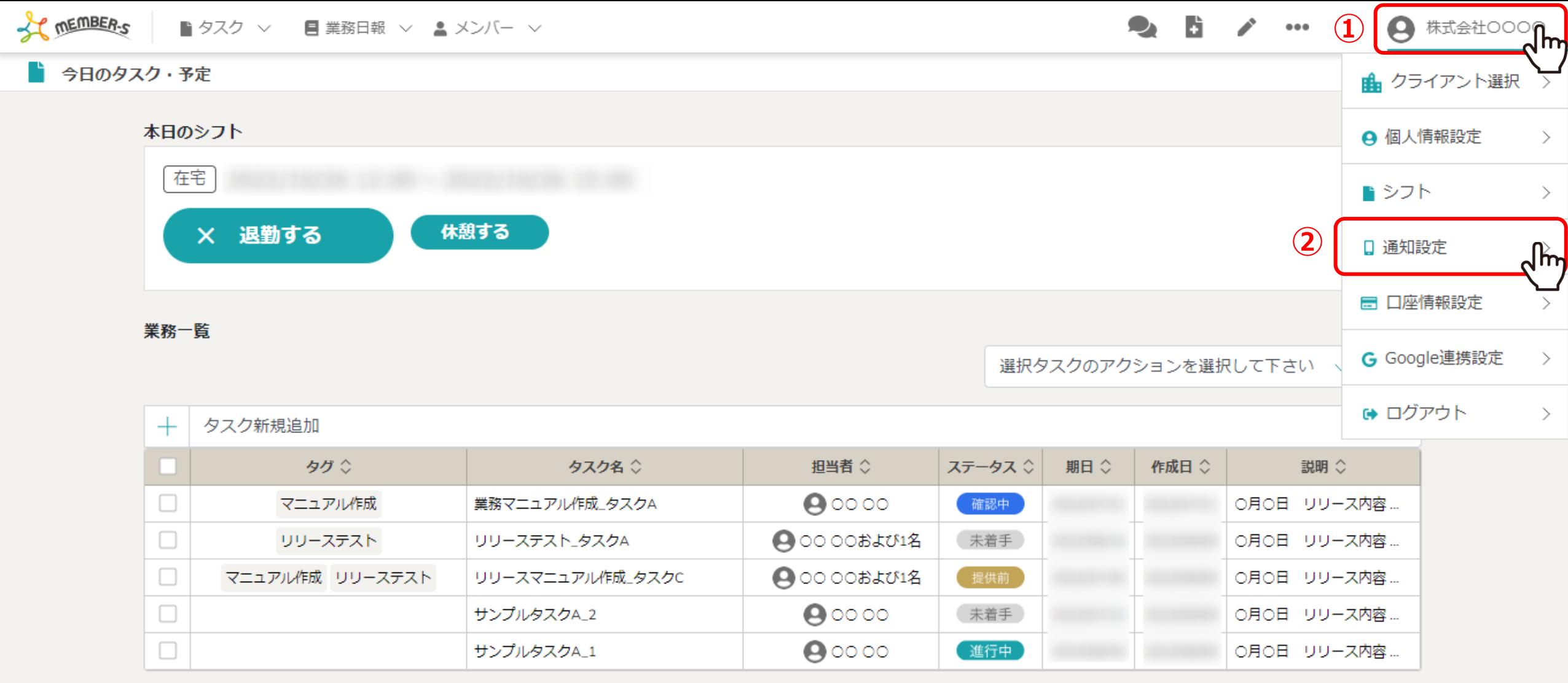

 $\mathbf{e}_i$ 

①ヘッダーメニューの「アカウント名」をクリックし、②「通知設定」を選択します。

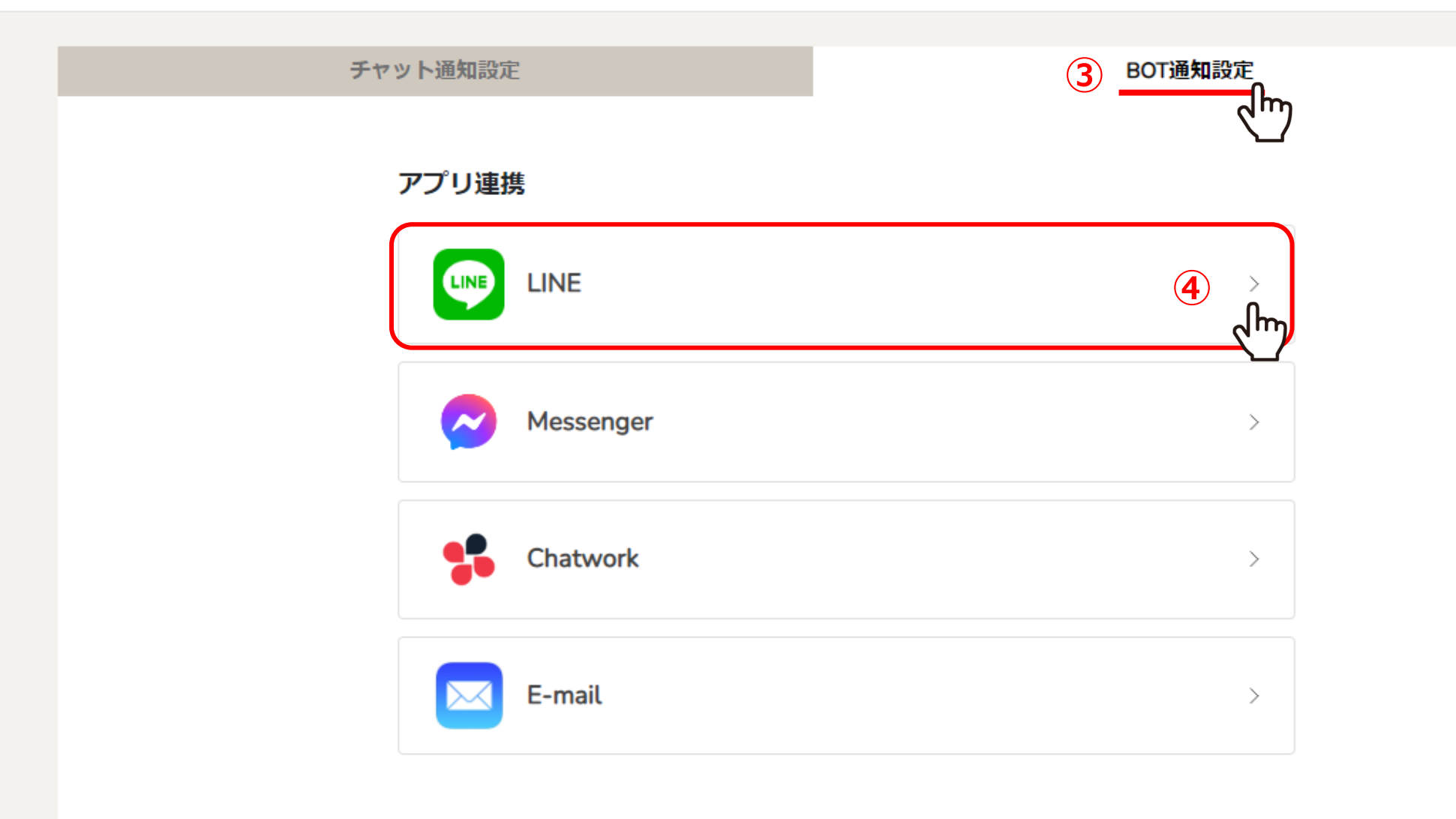

③「BOT通知設定」を選択し、④「LINE」をクリックします。

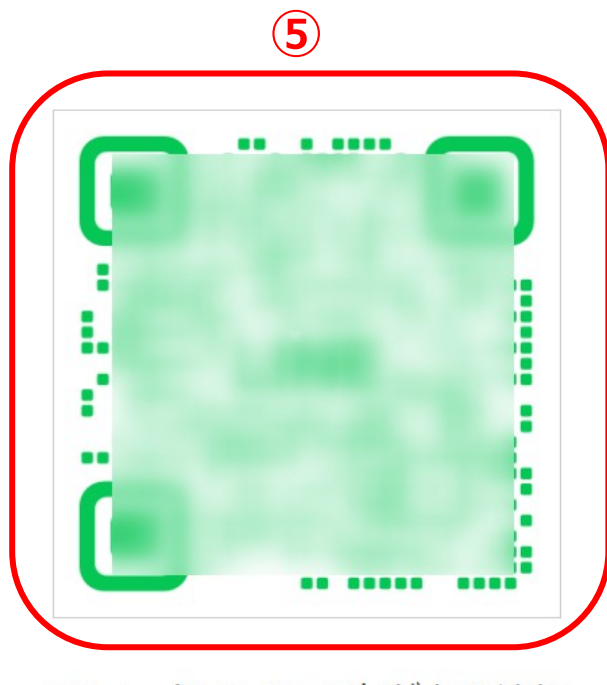

QRコードでLINEの友だちを追加

LINEアプリの友だちタブを開き、画面右上にある友だち追加ボタン>[QRコード]を タップして、コードリーダーでスキャンしてください。

LINEについて 今すぐダウンロード

⑤別ウインドウで友だち追加の画面が開きますので、表示されたQRコードをスマートフォンで読み込みます。

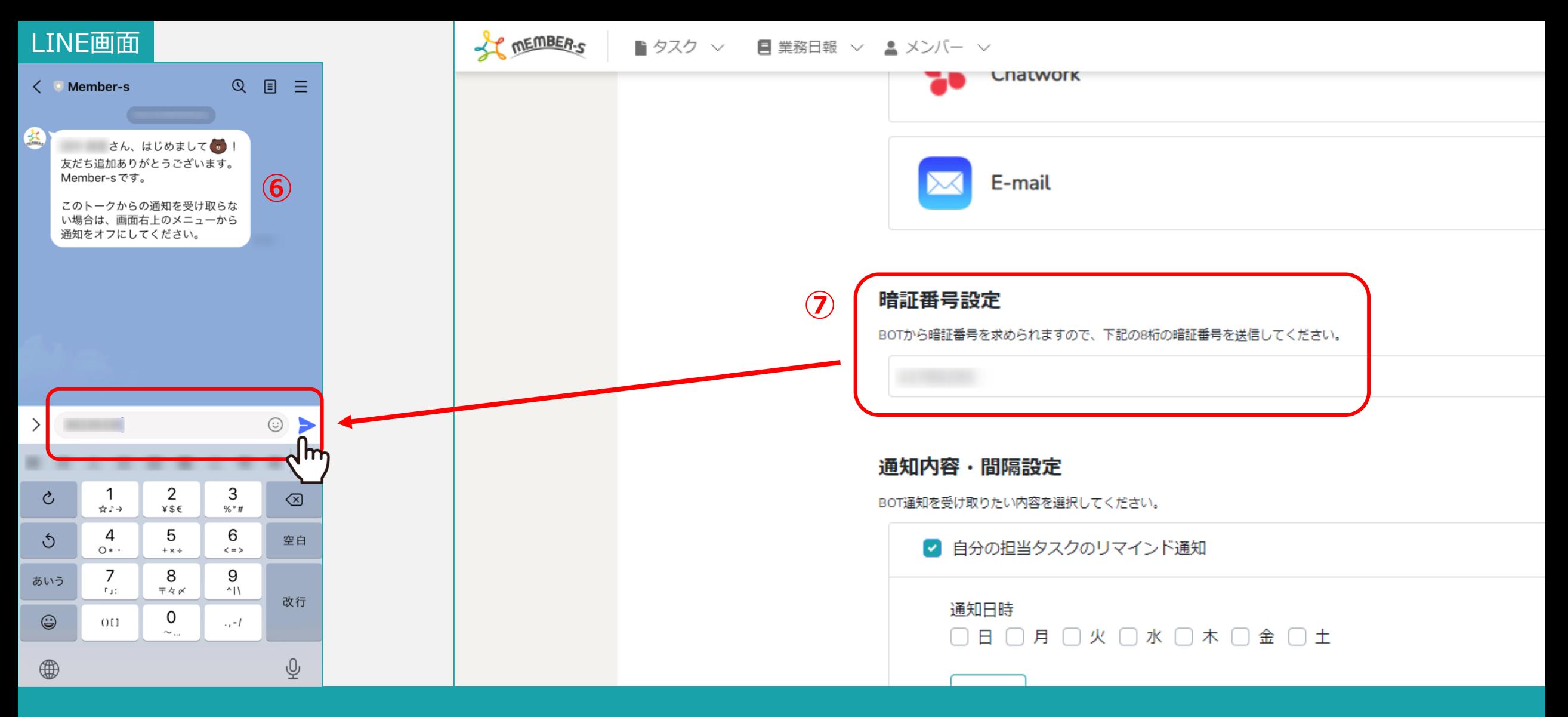

⑥友だち追加が完了するとMember-sからメッセージが届きますので、 ⑦BOT通知設定画面の暗証番号設定に記載されている8桁の暗証番号を入力して送信します。

※暗証番号は初期設定のものが入力されています。 6.6% - 6.6% - 6.6% - 6.6% - 6.6% - 6.6% - 6.6% - 6.6% - 6.6% - 6.6% - 6.6% - 6.6% - 6

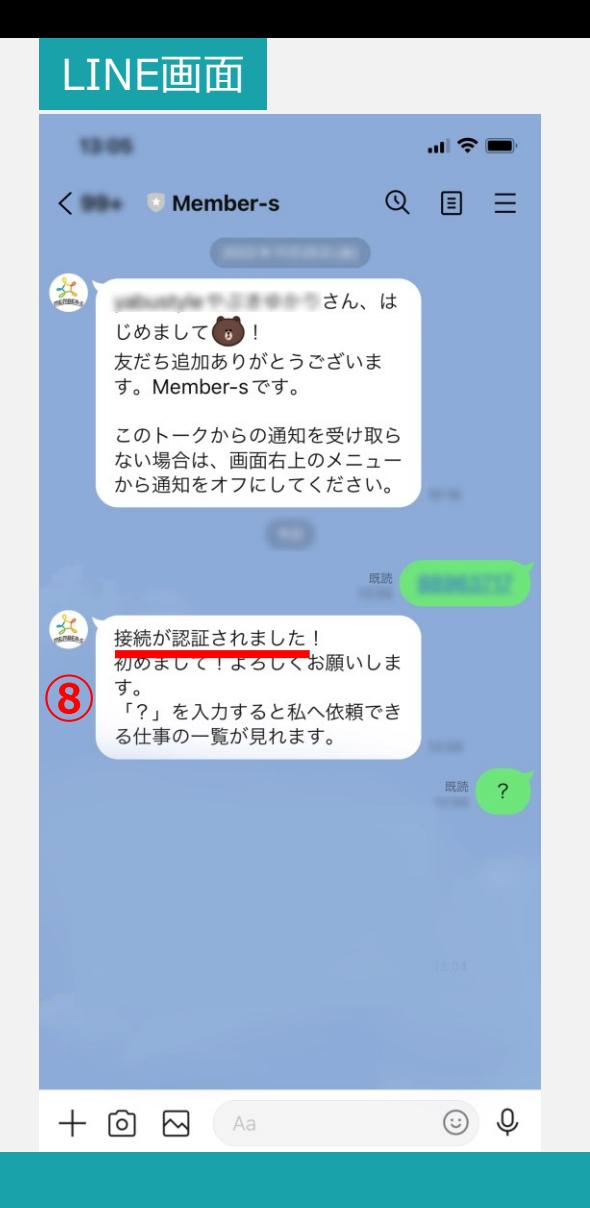

⑧「接続が認証されました!」とメッセージが表示されたら完了です。

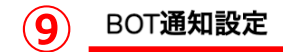

アプリ連携

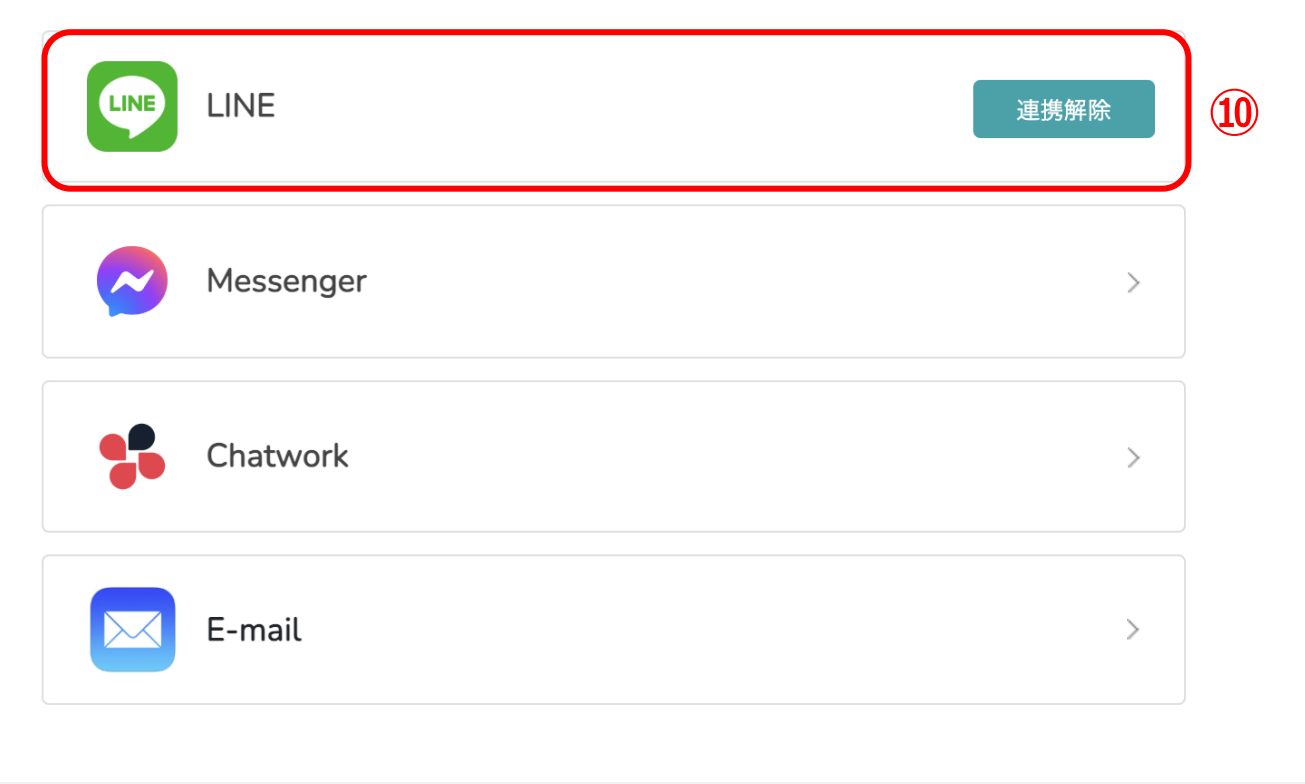

⑨再度、「BOT通知設定」を選択します。

⑩アプリ連携が完了している場合、「連携解除」と表示されます。

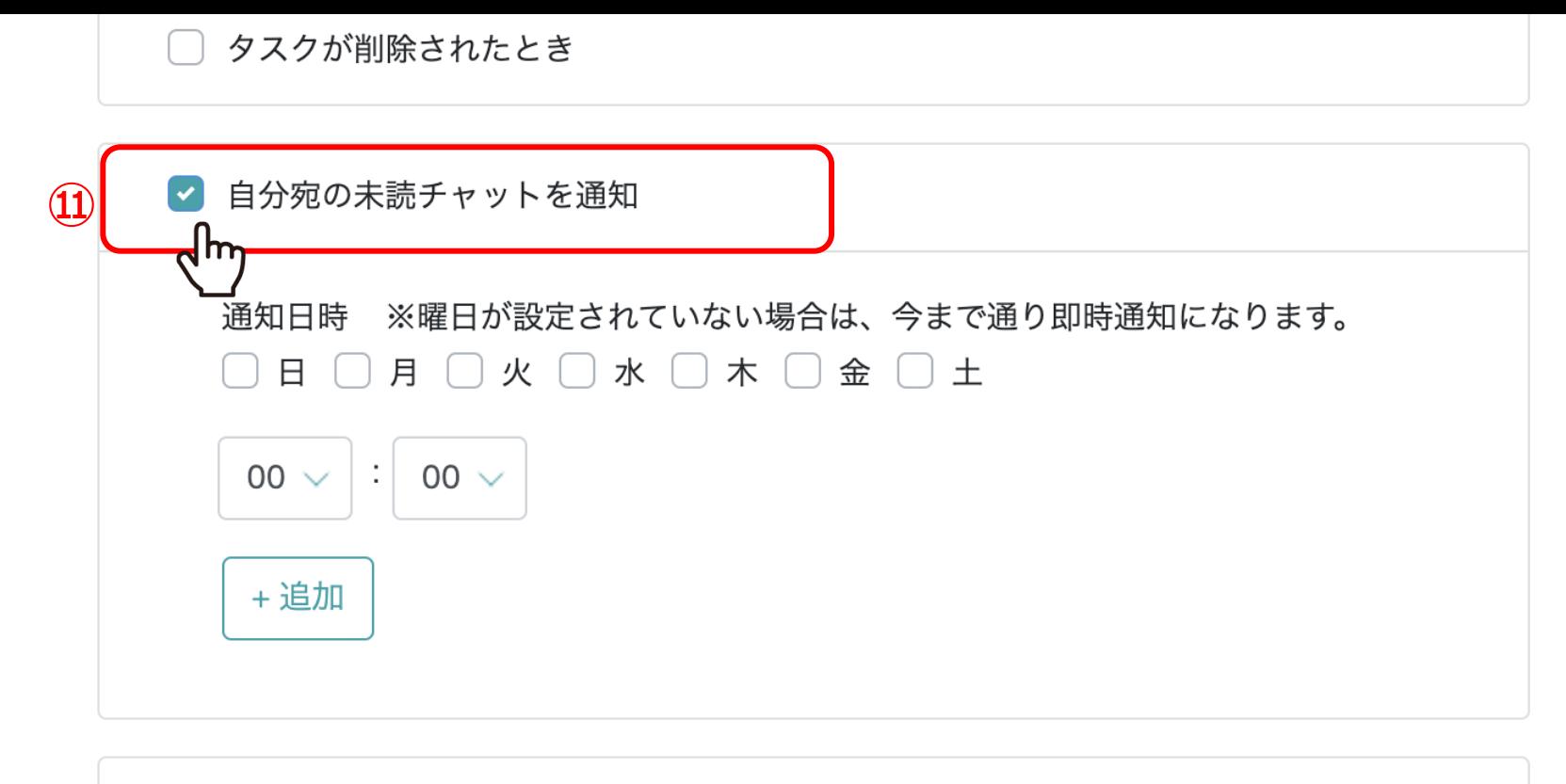

追加したタスクが担当者によってステータスが完了になった時  $\Box$ 

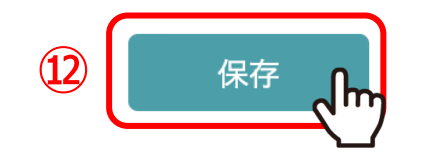

通知内容・間隔設定より、⑪「自分宛の未読チャットを通知」にチェックを入れます。

⑫「保存」をクリックします。

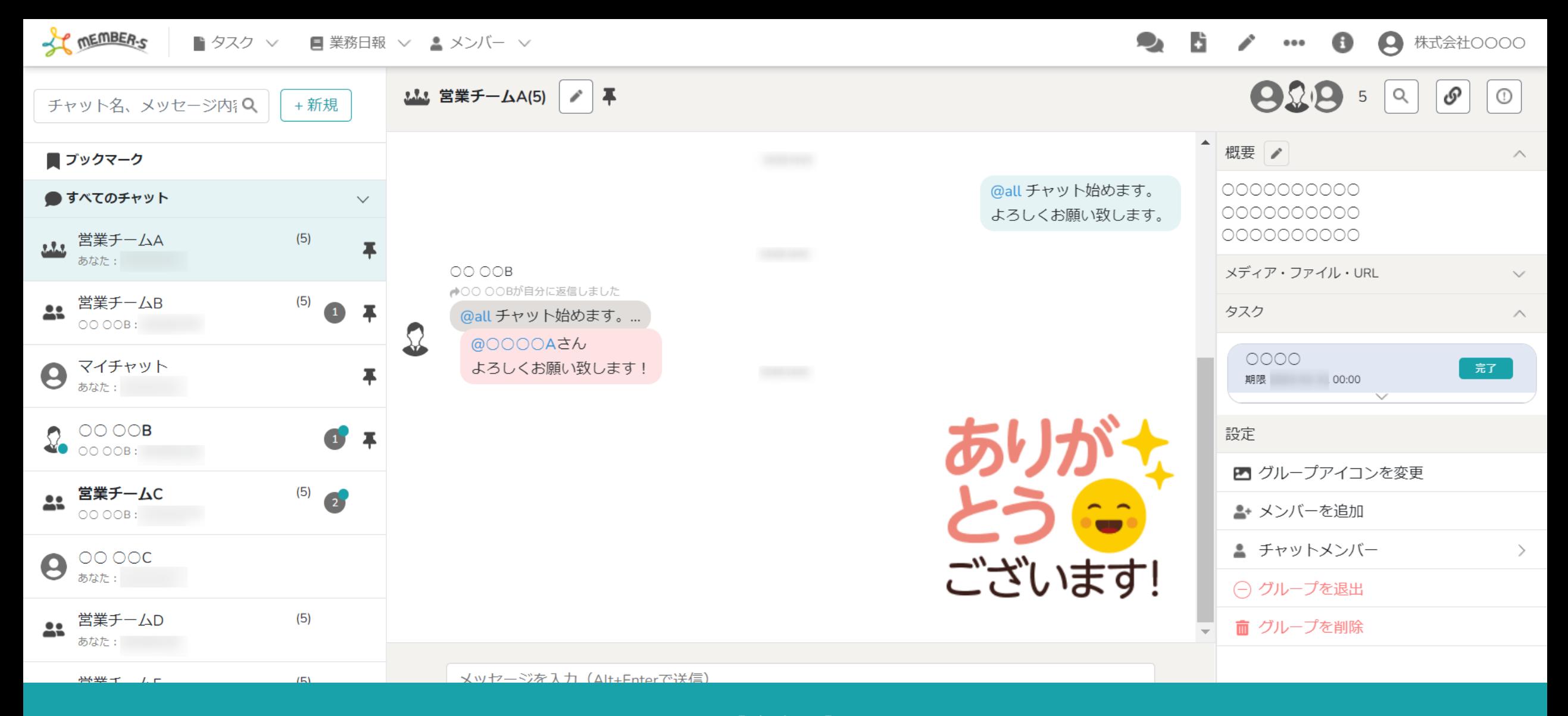

【注意点】

該当のグループチャットを開いたままにしている場合、 「既読」と判定されるため、未読チャット通知は送信されませんのでご注意ください。 2010年 - 2020年 - 2021年 - 2021年 - 2021年 - 20